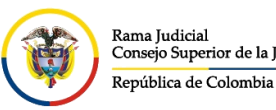

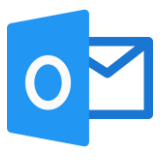

## **INGRESO A OUTLOOK POR DISPOSITIVO MÓVIL**

Para ingresar a Outlook por un dispositivo móvil, se deben contar previamente con la contraseña de ingreso y seguir los siguientes pasos:

Para configurar e ingresar al correo electrónico institucional desde un teléfono móvil o Tablet, se debe descargar el aplicativo de Microsoft Outlook desde la Play Store o App Store del dispositivo móvil según el sistema operativo (Android o IOS).

## **Aplicativo de Microsoft Outlook ANDROID**

Para configurar e ingresar al correo electrónico institucional desde un teléfono móvil o Tablet por el aplicativo de **Microsoft Outlook**, se debe ingresar a la vista de los aplicativos del celular, se busca el aplicativo de **Play Store** que viene por defecto en el celular y se ingresa, una vez allí, se busca el aplicativo de **Microsoft Outlook** y se procede a **instalar**.

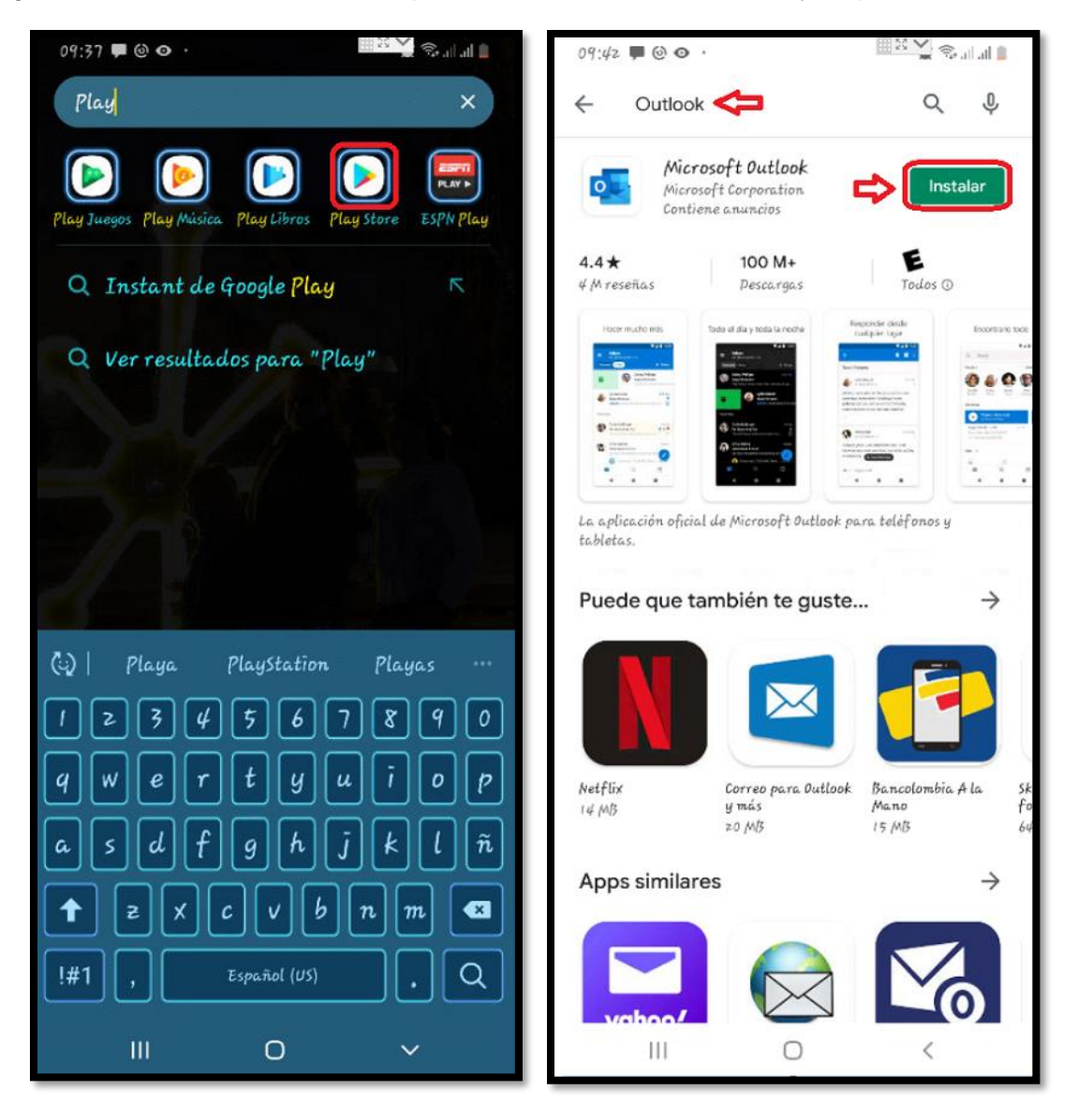

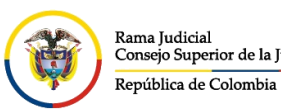

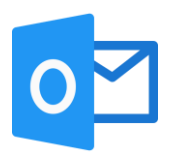

## Se espera a que termine la instalación, una vez terminado se da click en **Abrir**

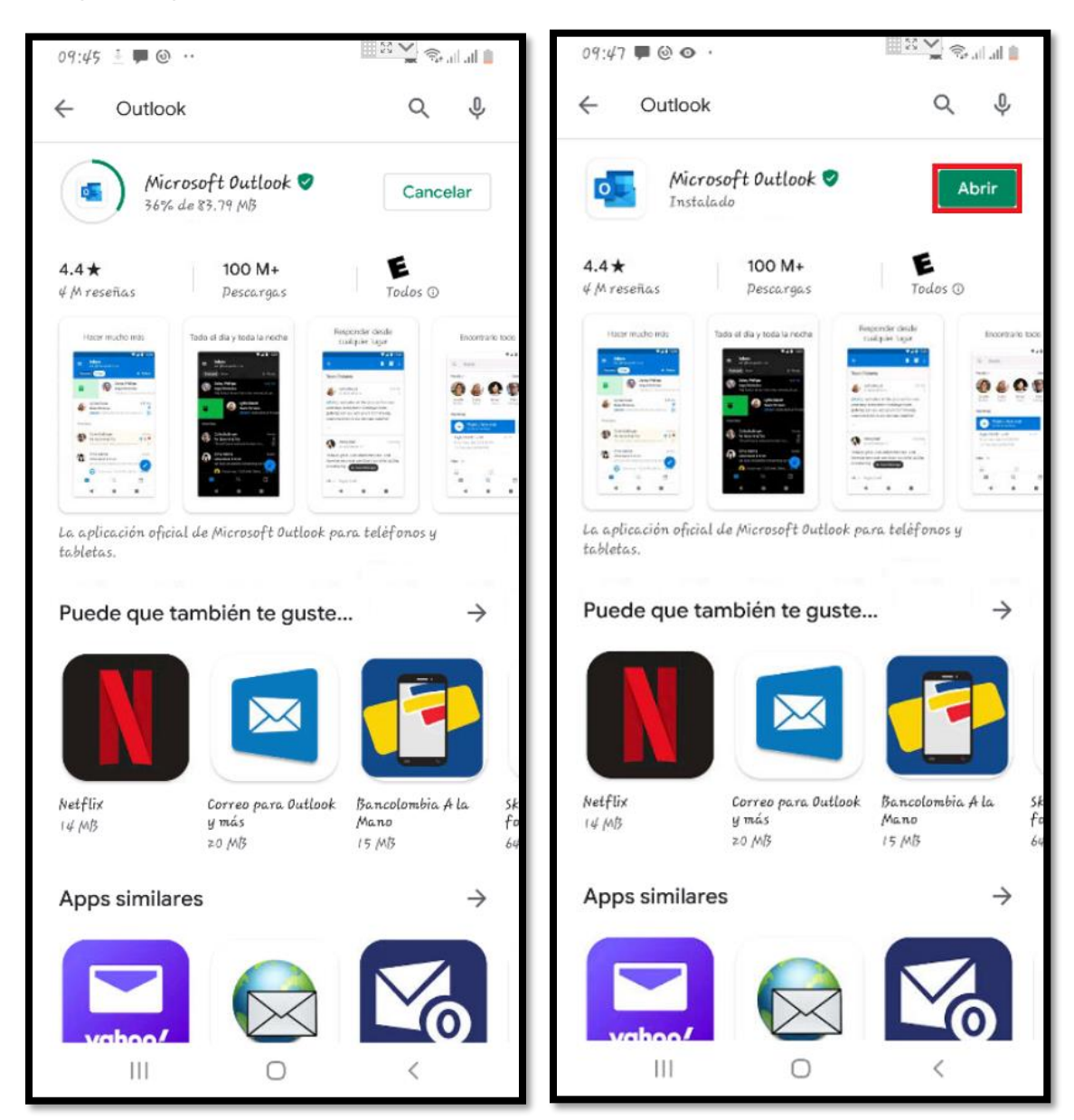

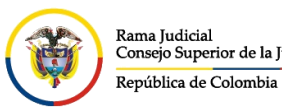

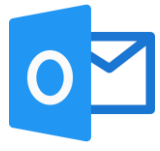

Una vez ingresado al aplicativo de **Microsoft Outlook** por primera vez, debe dar click en **INTRODUCCIÓN**, solicitara que ingrese la dirección de correo electrónico y dar click en **CONTINUAR**.

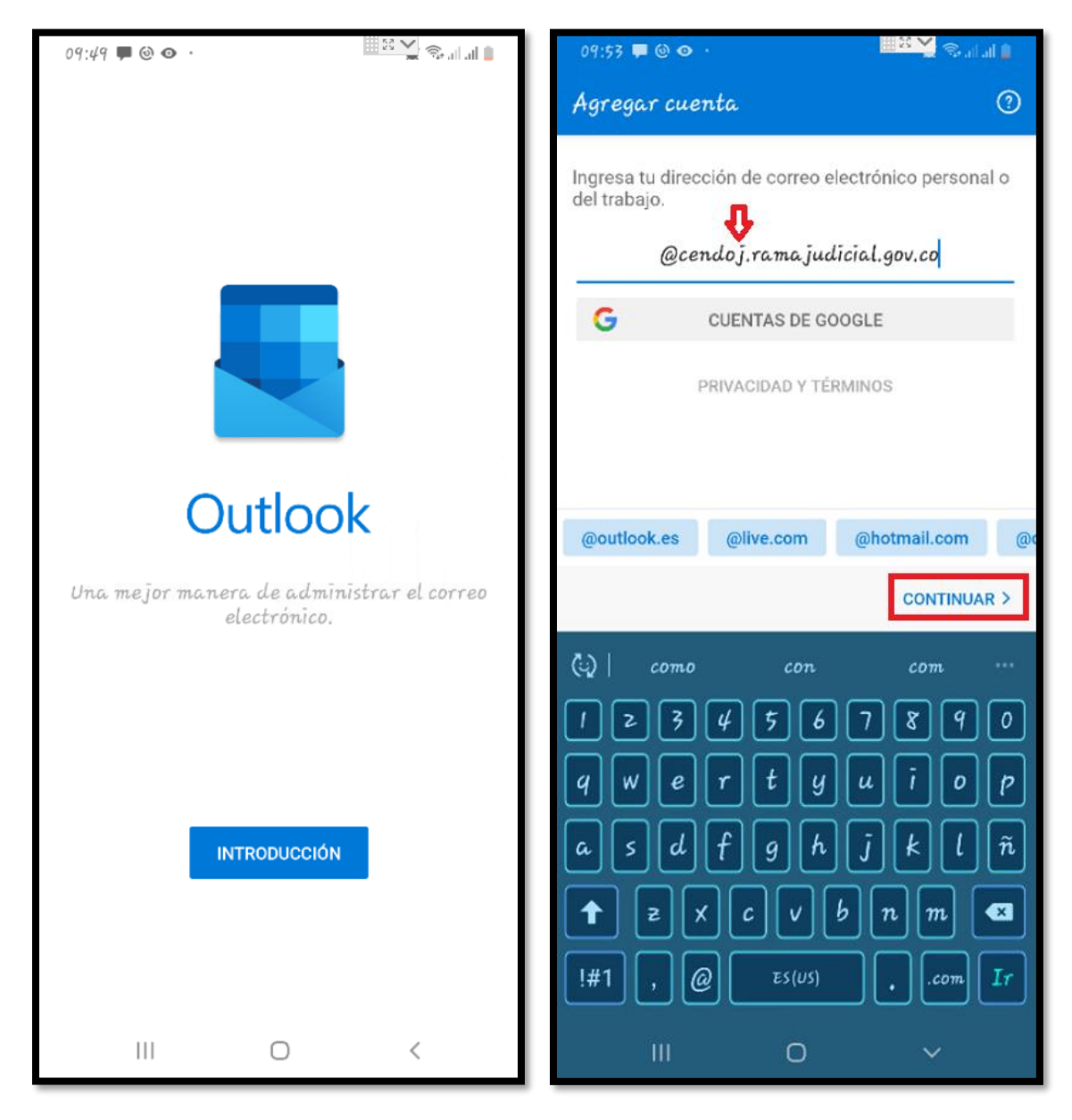

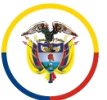

Rama Judicial Consejo Superior de la Judicatura República de Colombia

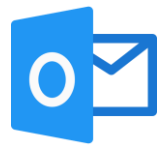

Después deberá ingresar la contraseña de la cuenta de correo y dar click en **Iniciar sesión**, después de agregada la cuenta, preguntará **¿Quieres agregar otra cuenta ahora?** Lo cual puede darle **CONTINUAR** si tiene otra cuenta para agregar, de lo contrario puede dar click en **OMITIR**.

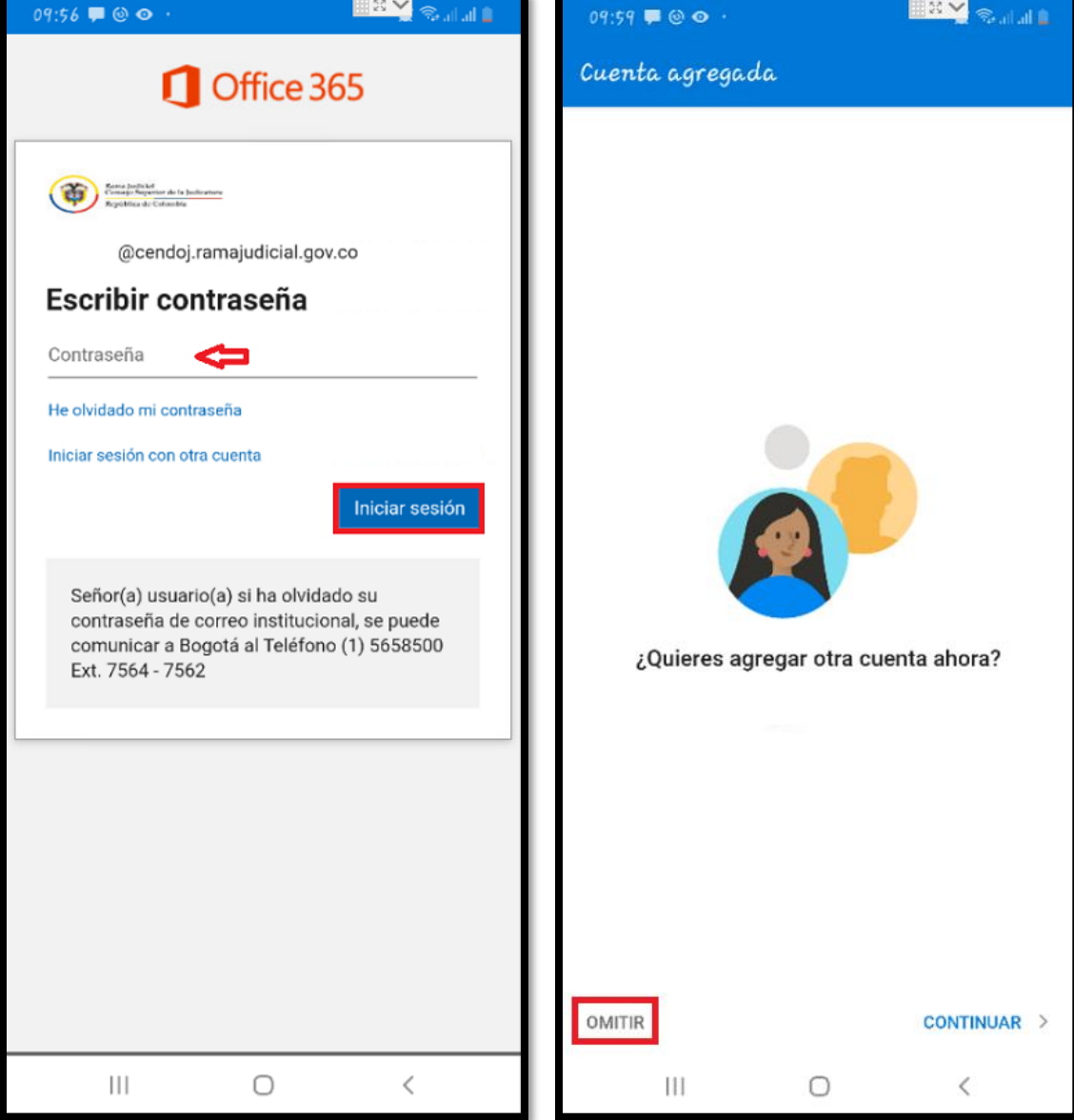

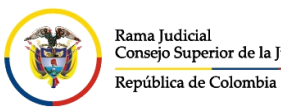

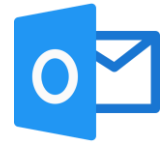

CONSEJO SUPERIOR DE LA JUDICATURA

En seguida vera un tutorial de los beneficios de **Microsoft Outlook**, si no lo desea ver puede dar click en **OMITIR**, de lo contrario dar click en la flecha **in a** hasta que aparezca un chulo

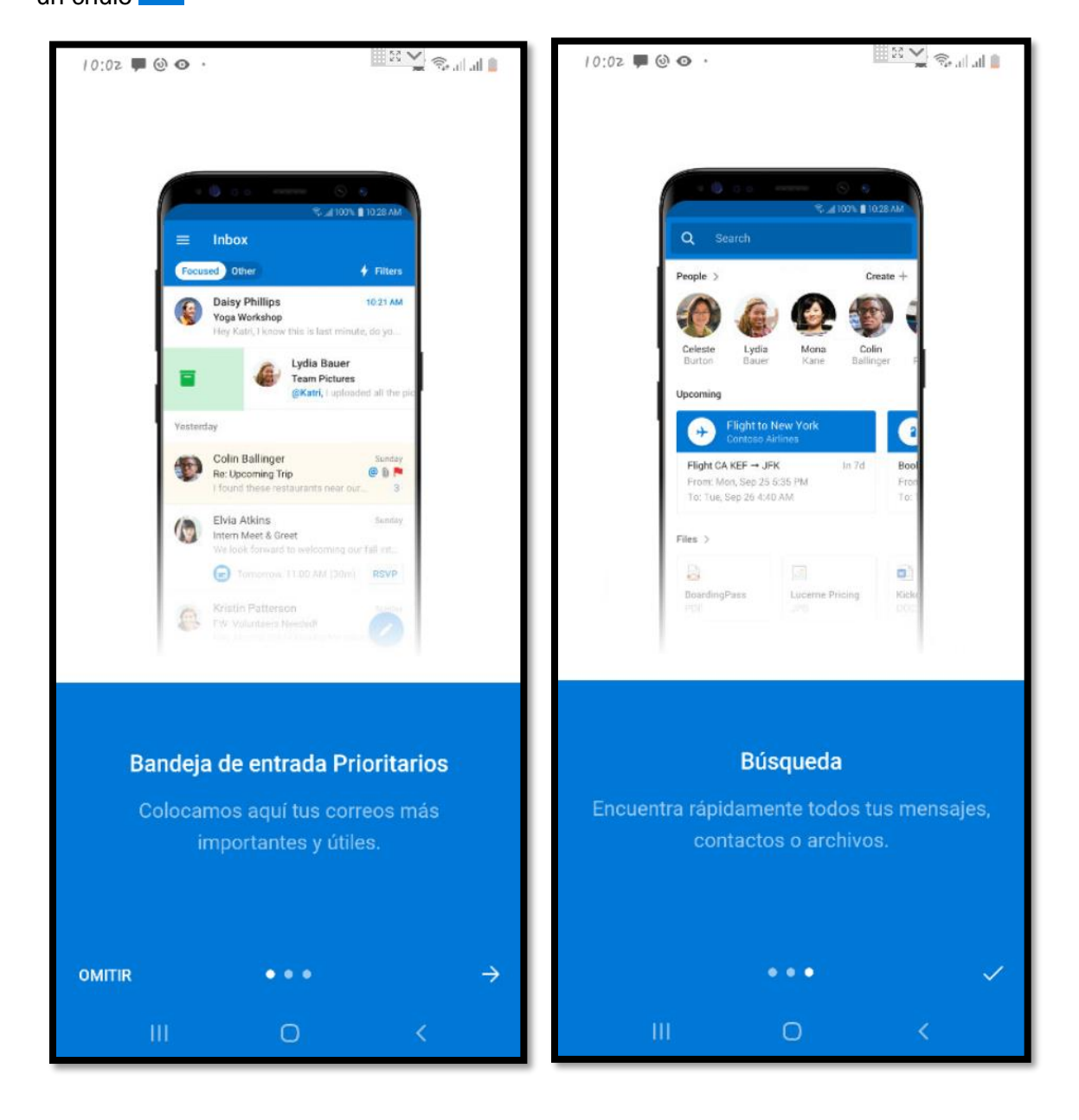

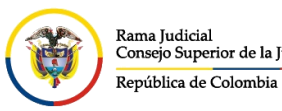

Rama Judicial

**UNIDAD CENTRO DE DOCUMENTACIÓN JUDICIAL - CENDOJ** Consejo Superior de la Judicatura

CONSEJO SUPERIOR DE LA JUDICATURA

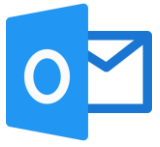

Una vez realizado este procedimiento, se podrá ver de primero la **Bandeja de entrada**, al

lado izquierdo se podrá dar click en  $\equiv$  donde se podrán observar todas las bandejas existentes en la cuenta de correo, además se podrán observar las subcarpetas creadas como se evidencia en la imagen.

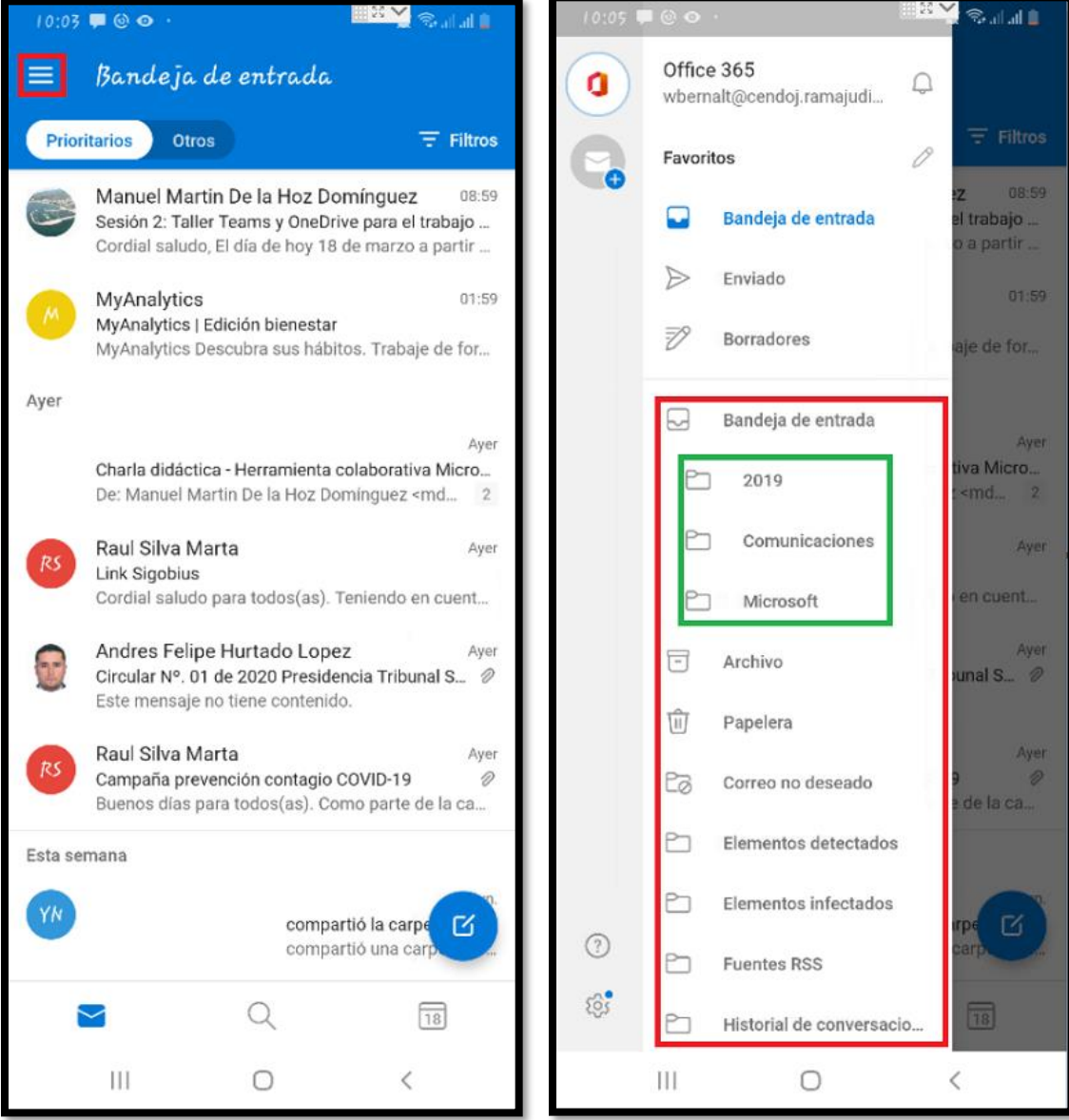

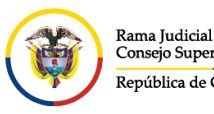

República de Colombia

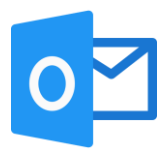

## **Aplicativo de Microsoft Outlook IOS**

Para configurar e ingresar al correo electrónico institucional desde un teléfono móvil o Tablet por el aplicativo de **Microsoft Outlook**, abra la tienda de aplicaciones de Apple **App Store** que viene por defecto en el celular y se ingresa, una vez allí, haga clic en el icono de búsqueda (lupa) en la parte inferior de la pantalla y busque Outlook, presione obtener (**Get**) para comenzar a descargar la aplicación.

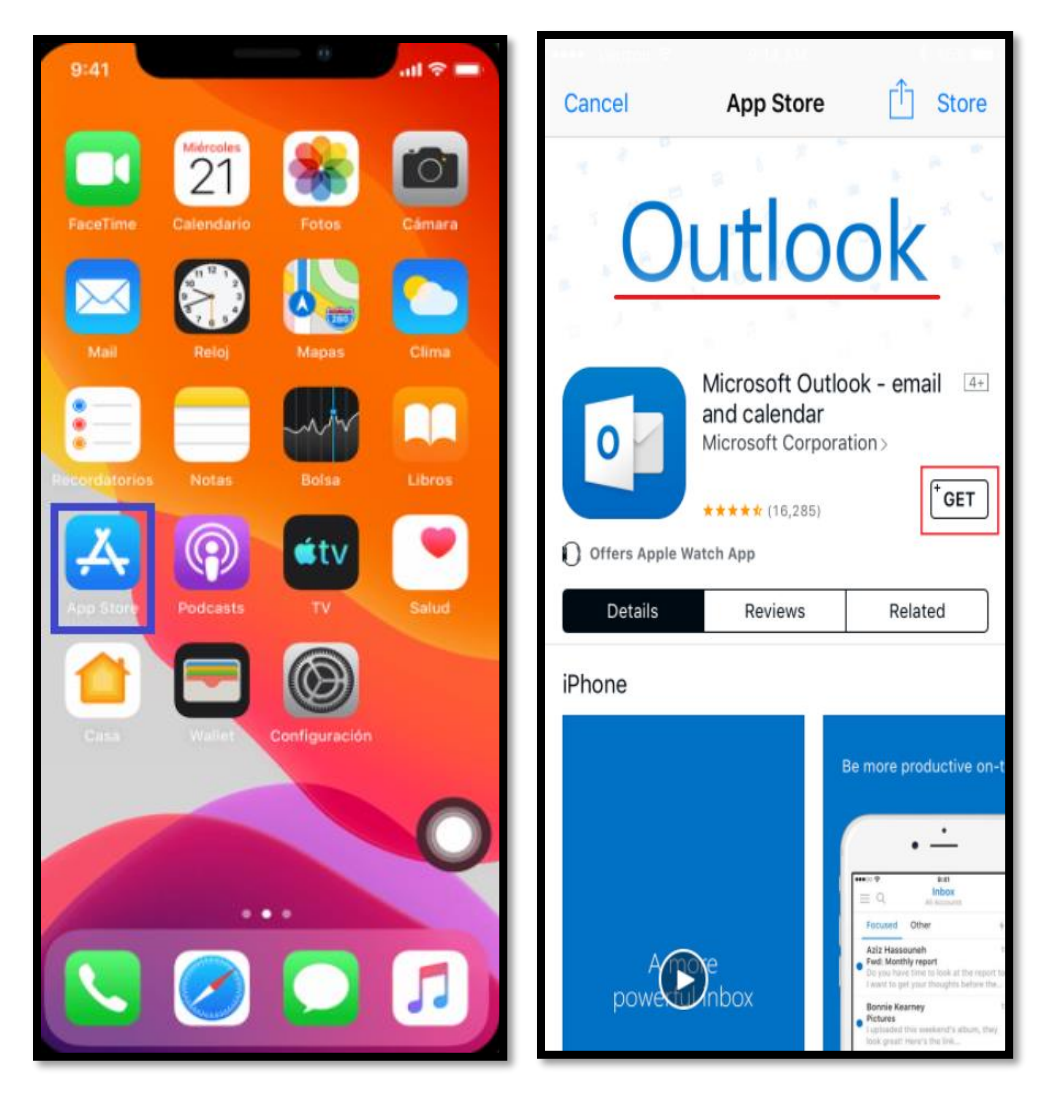

Cuando la aplicación termine de descargarse, puede presionar abrir (**Open**) desde la tienda de aplicaciones o puede navegar a la aplicación Outlook en su pantalla de inicio.

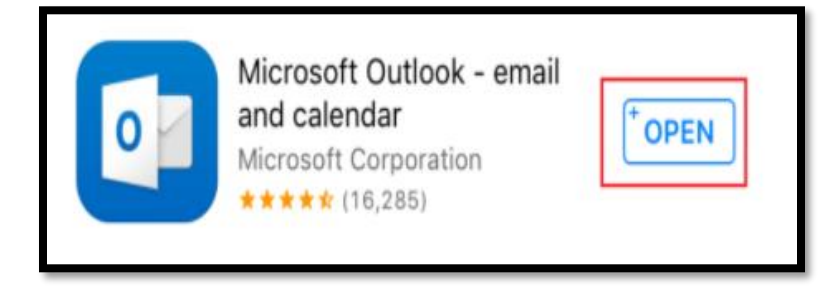

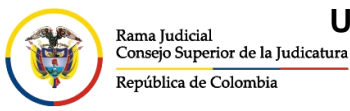

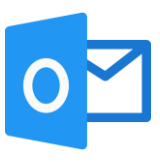

Presione comenzar (**Get Started**) para comenzar a configurar su cuenta.

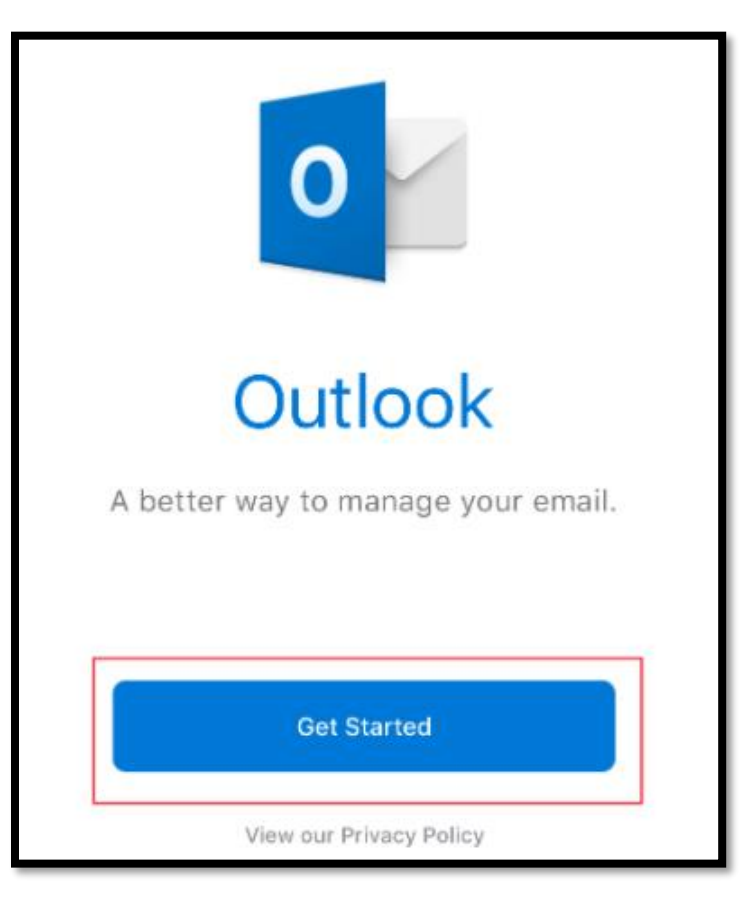

Ingrese su dirección de correo electrónico institucional y presione agregar cuenta (**Add Account**)

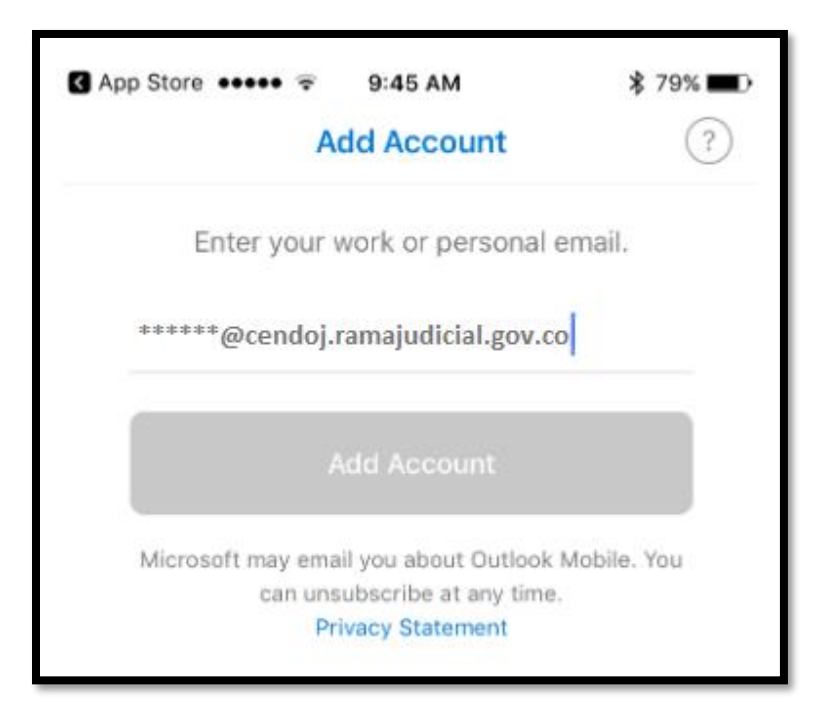

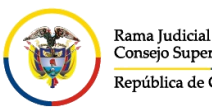

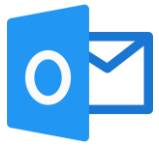

Se le pedirá que instale la aplicación Microsoft Authenticator, presione obtener la aplicación (**Get the app**). Esta aplicación es necesaria y administrará los datos de corporación en su dispositivo personal.

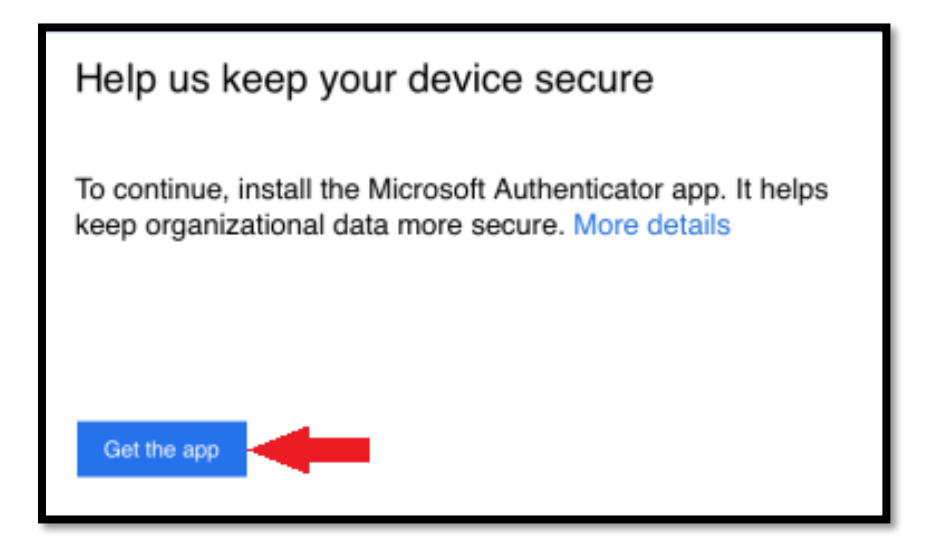

Debe presionar permitir (**Allow**) cuando se le solicite notificaciones del autenticador.

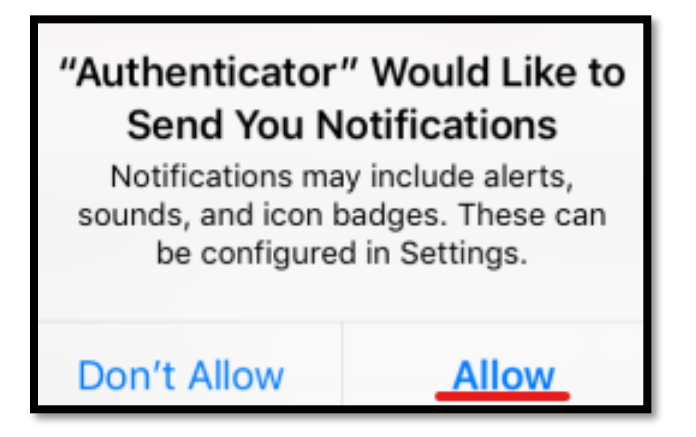

Inicie sesión con su nombre de usuario y contraseña de la institución, haga clic en registrarse (Register) para finalizar la configuración del Autenticador.

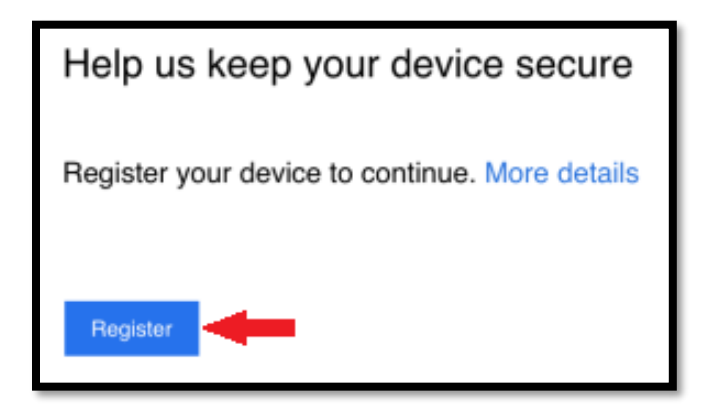

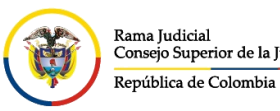

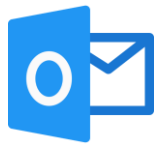

Vuelva a abrir la aplicación Outlook, ingrese su dirección de correo electrónico institucional y presione agregar cuenta (**Add Account**).

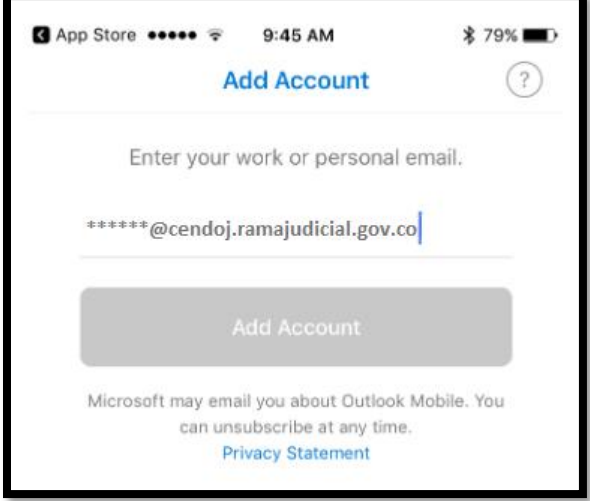

Se le llevará a la página de inicio de sesión de la Rama Judicial, ingrese la contraseña de la cuenta de correo y dar click en **Iniciar sesión**.

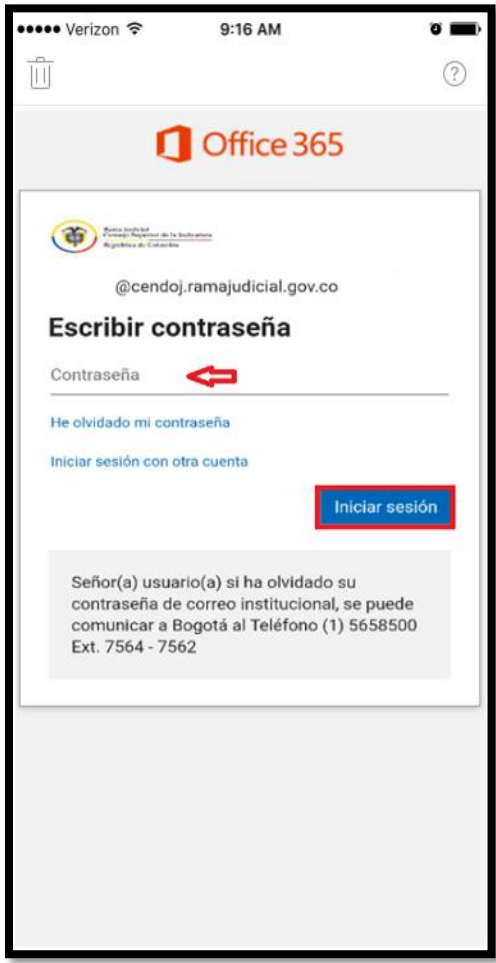

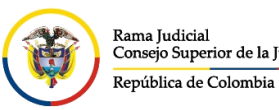

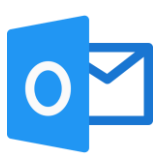

Presione **OK** para confirmar que su configuración está realizada

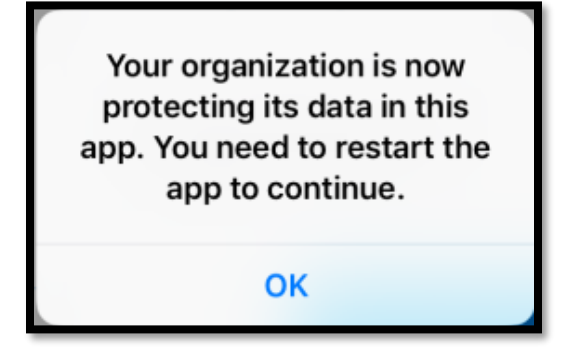

Vuelva a abrir Outlook si no se abre automáticamente

Es posible que se le pregunte si desea recibir notificaciones de nuevos correos electrónicos o invitaciones de calendario, puede presionar no, gracias (**No thanks**) o notificarme (**Notify Me**). Si presiona notificarme (**Notify Me**), se le pedirá que habilite las notificaciones automáticas.

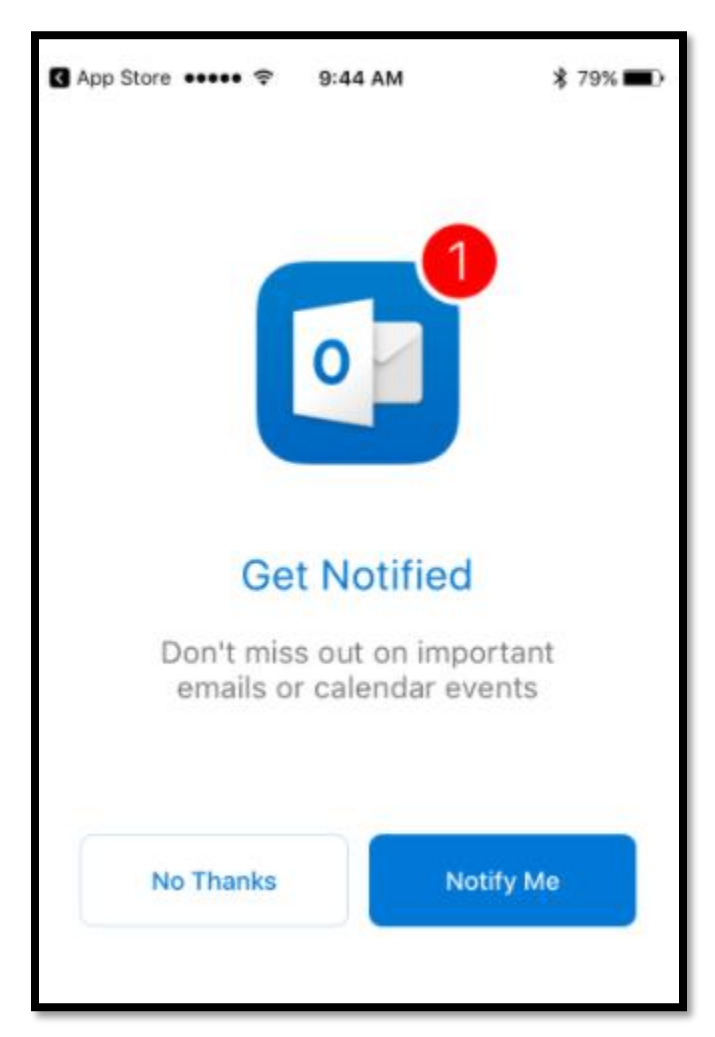

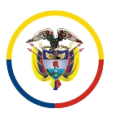

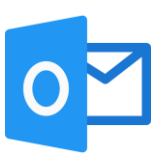

Ahora verá su Bandeja de entrada de Outlook

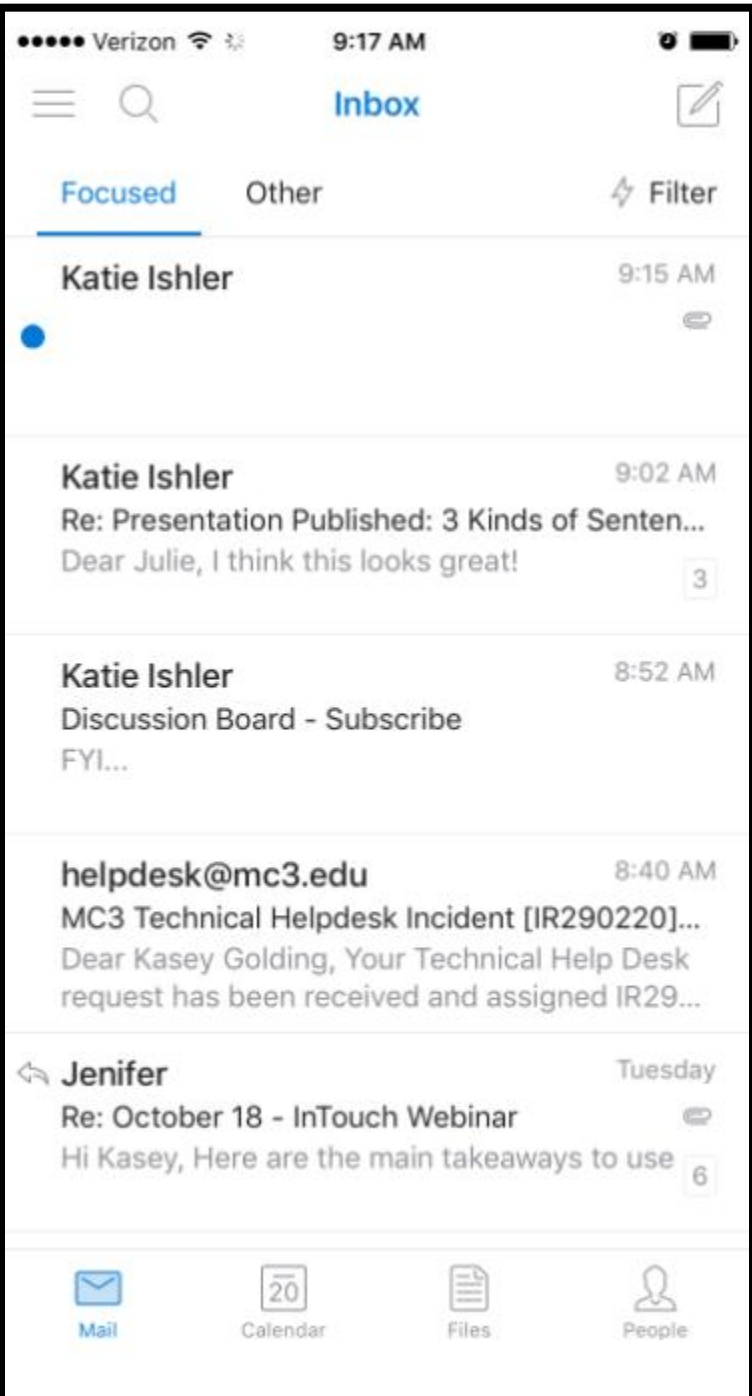